# How to join the MultiLine beta testing program

Last Modified on 11/15/2021 1:19 pm EST

Thank you for trying out the beta release of a MultiLine application.

Depending on your smartphone's operating system, you may need to download a testing app on the phone you will use for testing:

- iPhone (iOS) users will download TestFlight
- Android users can download Firebase or download the file directly from the invitation.

iOS

## Step 1: Download TestFlight

Search "TestFlight" in the App store and download the app.

## Step 2: Use your phone to check email for the TestFlight invitation

1. Open the email and tap the Accept button in the email invitation.

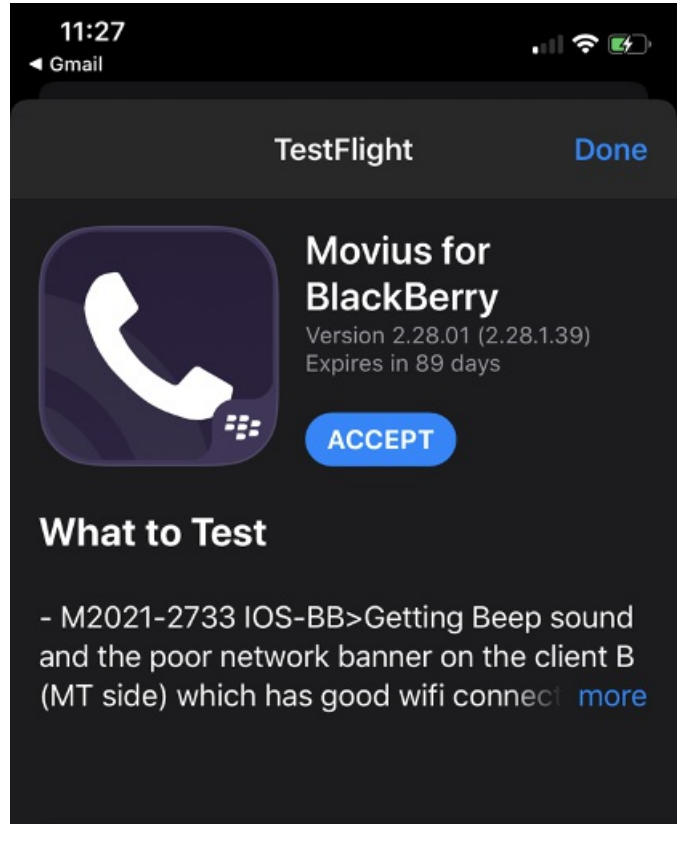

2. Tap the Install button.

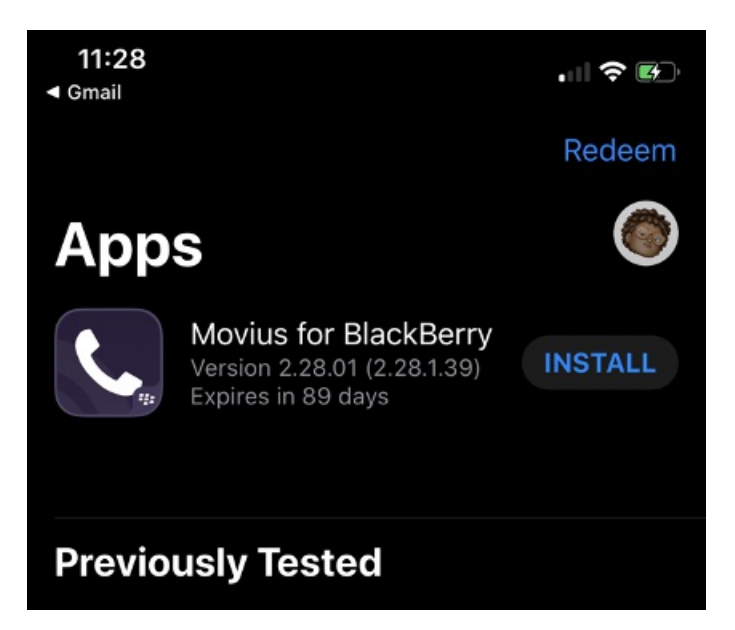

## Step 3: Check your email for your MultiLine invitation to activate your service

If you're new to MultiLine, see Find and use your invitation for detailed instructions on activating MultiLine.

If you're not new to MultiLine, you can use the same invitation and credentials you've used previously to activate the app. If you can't find your invitation, contact your IT administrator to be sent a new one.

#### Note: Leaving the beta testing program

To leave the program, uninstall the test version of MultiLine. Then you can go to the App store and download the latest MultiLine app, or download it using your MultiLine invitation. You can use the same invitation and credentials to activate.

Android

#### Step 1: Use your phone to check your email for the Firebase invitation

1. Open and read the invitation email as it includes important instructions for joining the test program.

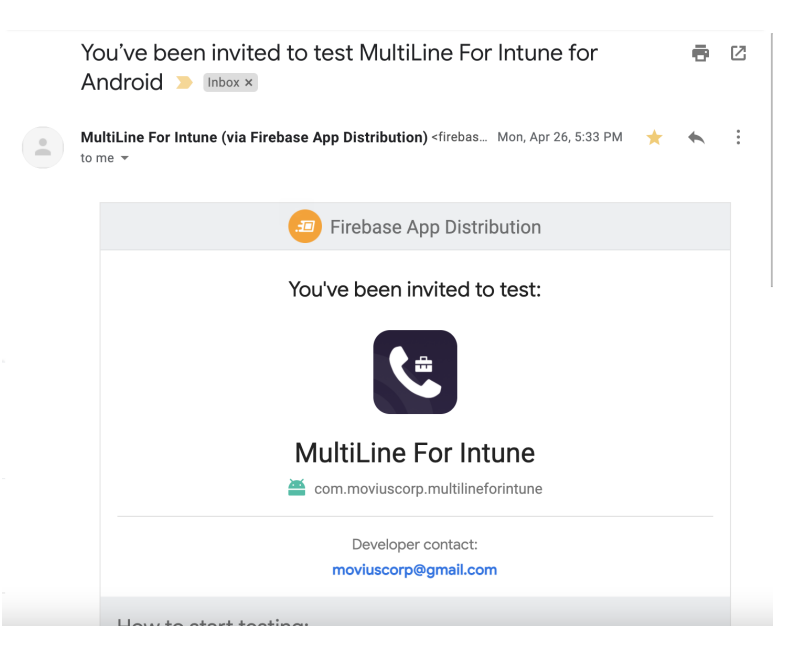

#### Note:

- The invitation to the test app will be sent to the email your admin used to enroll you into the testing program.
- Depending on the MultiLine application your organization is using (Ex. Movius for BackBerry, MultiLine, MultiLine for Intune, etc…) you'll see the invitation for that app.
- After opening the invitation, you can sign in with any Google account to accept the invitation, not just the account to which the invitation was originally sent.
- Invitations can only be accepted once before becoming invalid.
- 2. Click the Get Started button to accept the invitation. You'll be prompted to sign in and accept the Terms and Conditions.

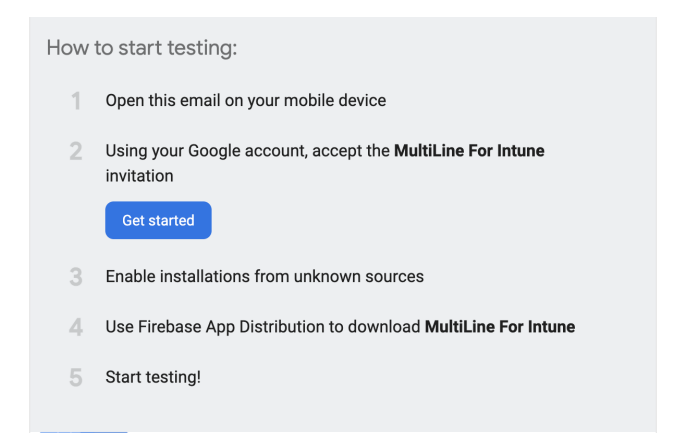

- 3. Open the Firebase App Tester app. If you're prompted to sign in, use the same credentials as you did to accept the invitation.
- 4. Select the MultiLine app you were invited to and tap Download.

#### Step 3: Check your email for your MultiLine invitation to activate your service

If you're new to MultiLine, see Find and use your invitation for detailed instructions on activating MultiLine using the invitation.

If you're not new to MultiLine, you can use the same invitation and credentials you've used previously to activate the app. If you can't find your invitation, contact your IT administrator to be sent a new one.

#### Note: How to leave the beta testing program

To leave the program, just uninstall the tester MultiLine app, and then you can install the latest MultiLine app from the Play store, or download it using your invitation.

# Happy testing!

Thank you again for joining the beta testing program. We highly appreciate your participation and feedback for developing the final version.

Please notify us of any bugs and send us feedback by emailing us using the Contact Support feature in the MultiLine Settings menu under Help.